#### СОГЛАСОВАНО

Заместитель директора государственного бюджетного учреждения здравоохранения «Самарский областной медицинский информационно-аналитический центр» (MHALI)

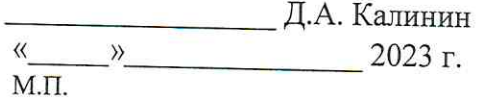

#### УТВЕРЖДАЮ

Руководитель портфеля проектов Акционерного общества «БАРС Груп» (АО «БАРС Груп»)

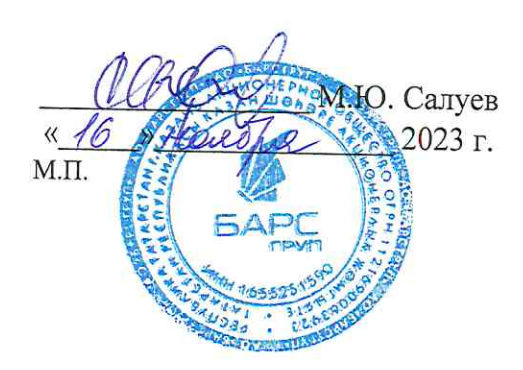

# ЕМИАС Самарской области

# Руководство администратора медицинской организации

Оказание услуг по развитию Единой медицинской информационно-аналитической системы (ЕМИАС) Самарской области способом установки и адаптации программ для ЭВМ (программного обеспечения) для достижения целей реализации национального проекта «Здравоохранение» и реализации регионального проекта «Создание единого цифрового контура в здравоохранении на основе единой государственной информационной системы здравоохранения (ЕГИСЗ)» (Очередь 23/1)

Этап 4. Обеспечение наличия функциональных возможностей согласно требованиям п. 8 Приложения №2 к Техническому заданию и их внедрение в МО

Контракт от «7» июля 2023 г. № 40/23-ДБУ

# **Содержание**

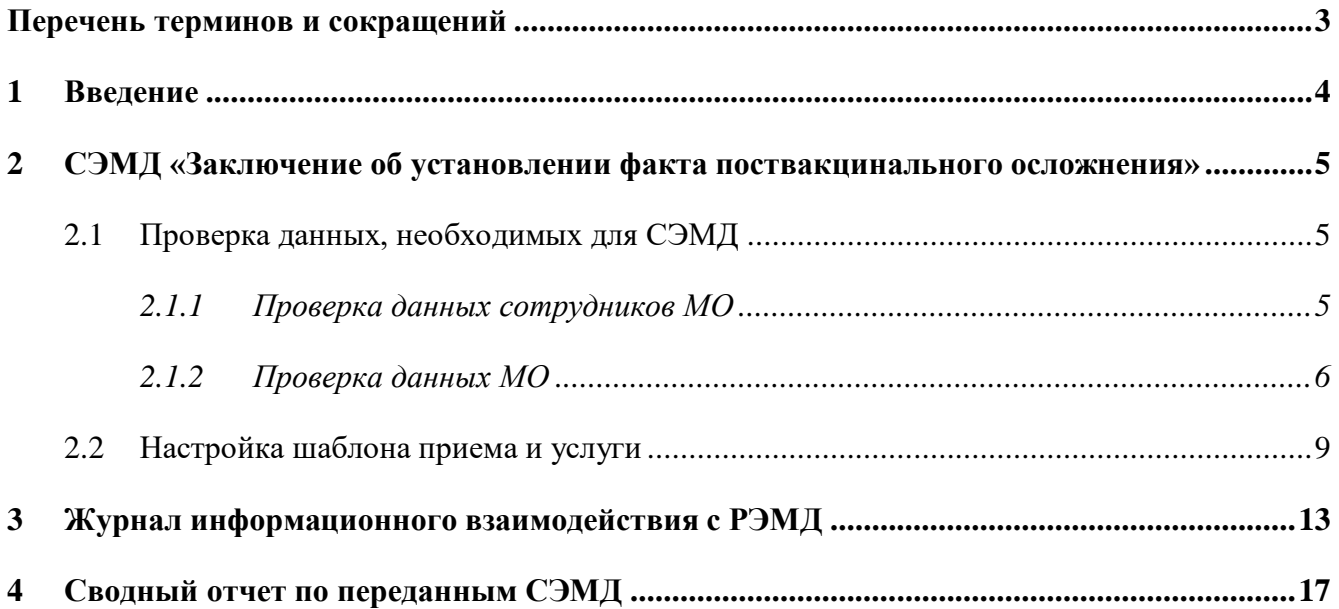

# **Перечень терминов и сокращений**

<span id="page-2-0"></span>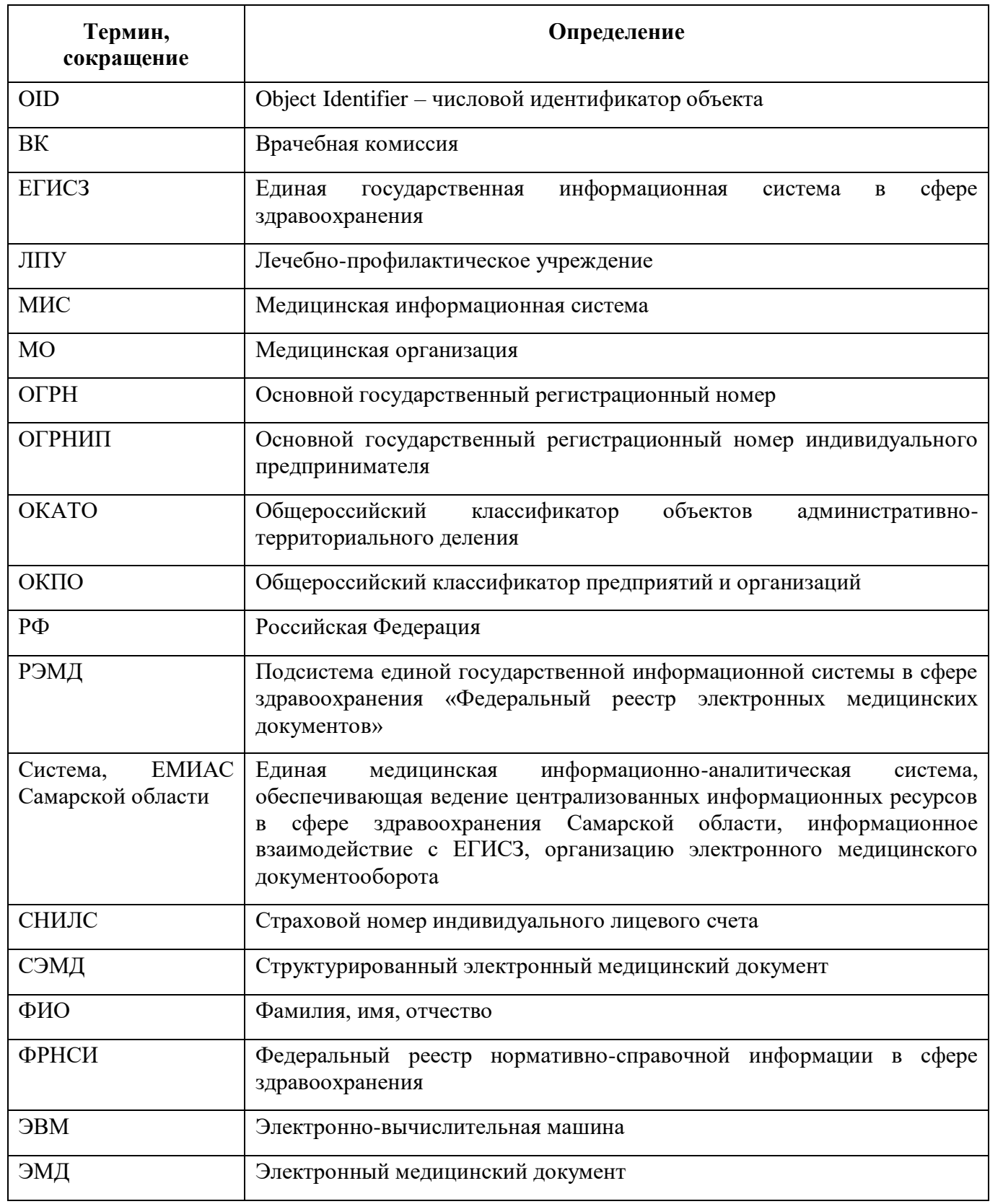

#### **1 Введение**

<span id="page-3-0"></span>Настоящий документ представляет собой руководство администратора медицинской организации (далее – МО) и содержит описание настроек Системы в части функциональности формирования и отправки в РЭМД СЭМД «Заключение об установлении факта поствакцинального осложнения».

СЭМД «Заключение об установлении факта поствакцинального осложнения» предназначен для передачи данных о наличии патологической реакции на ввод вакцины.

СЭМД «Заключение об установлении факта поствакцинального осложнения» разработан в соответствии с Приказом Министерства здравоохранения РФ от 14 сентября 2020 г. № 972н «Об утверждении Порядка выдачи медицинскими организациями справок и медицинских заключений».

## <span id="page-4-0"></span>**2 СЭМД «Заключение об установлении факта поствакцинального осложнения»**

#### **2.1 Проверка данных, необходимых для СЭМД**

<span id="page-4-1"></span>Поскольку в СЭМД помимо данных о заключении врачебной комиссии включается также информация о пациенте, о сотрудниках – авторе документа, участниках подписания документа и участниках врачебной комиссии, о самой медицинской организации, при этом часть этих данных является обязательной для включения в СЭМД, то необходимо убедиться, что в Систему внесена вся необходимая информация для корректного формирования СЭМД «Заключение об установлении факта поствакцинального осложнения».

<span id="page-4-2"></span>**Примечание –** Необязательные для СЭМД данные это те данные, которые включаются в СЭМД только в случае их наличия в Системе.

#### **2.1.1 Проверка данных сотрудников МО**

Для корректного формирования СЭМД «Заключение об установлении факта поствакцинального осложнения» необходимо обеспечить наличие в Системе данных сотрудников МО, участвующих в формировании и подписании СЭМД, а также сотрудников – участников врачебной комиссии. Проверка наличия и ввод недостающих данных сотрудника выполняется в окне редактирования сотрудника [\(Рисунок 1\)](#page-4-3). Чтобы открыть окно редактирования сотрудника, необходимо выбрать пункт главного меню «Настройки/ Настройка персонала/ Персонал» и в отобразившемся списке нажать на ФИО сотрудника.

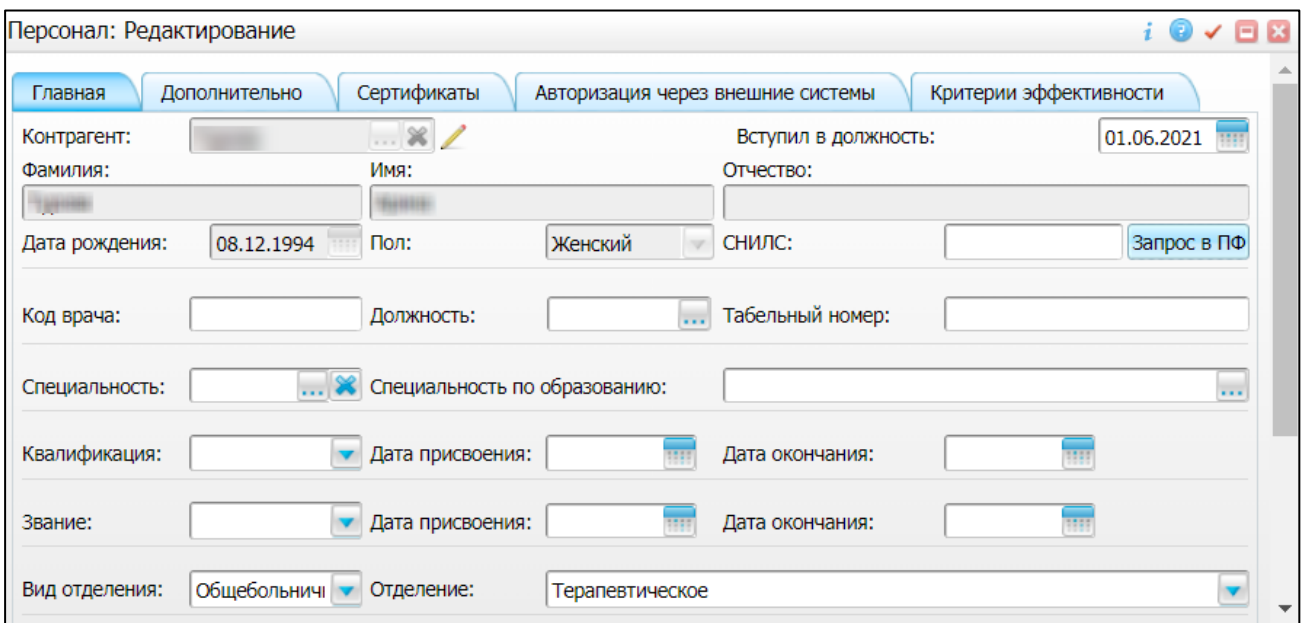

<span id="page-4-3"></span>Рисунок 1 – Окно редактирования сотрудника

В СЭМД «Заключение об установлении факта поствакцинального осложнения» включаются следующие данные о сотруднике:

- обязательные данные:
	- фамилия сотрудника. Фамилия сотрудника берется из поля «Фамилия», размещенного на вкладке «Главная» окна редактирования персонала;
	- имя сотрудника. Имя сотрудника берется из поля «Имя», размещенного на вкладке «Главная» окна редактирования персонала;

**Примечание –** При необходимости корректировка ФИО сотрудника выполняется путем редактирования ФИО связанного контрагента, переход к карточке редактирования которого осуществляется с помощью кнопки рядом с полем «Контрагент».

- СНИЛС сотрудника. СНИЛС сотрудника берется из поля «СНИЛС», размещенного на вкладке «Главная» окна редактирования персонала;
- должность сотрудника. Должность сотрудника берется из поля «Должность», размещенного на вкладке «Главная» окна редактирования персонала.

**Примечание** – В СЭМД включается должность по справочнику ФРНСИ «Должности медицинских и фармацевтических работников» (OID «1.2.643.5.1.13.13.11.1002»).

- необязательные данные:
	- отчество сотрудника. Отчество сотрудника берется из поля «Отчество», размещенного на вкладке «Главная» окна редактирования персонала;
	- контакты сотрудника. Контактные данные сотрудника берутся из карточки контрагента, связанного с сотрудником, с вкладки «Контакты». При этом выбираются только контакты с типом «Телефон служебный» и «Рабочая почта». Переход к карточке связанного контрагента осуществляется с помощью кнопки

рядом с полем «Контрагент» окна редактирования персонала.

#### **2.1.2 Проверка данных МО**

<span id="page-5-0"></span>Для корректного формирования СЭМД «Заключение об установлении факта поствакцинального осложнения» необходимо обеспечить наличие в Системе данных МО, в рамках которой происходит формирование СЭМД. Проверка наличия и ввод недостающих данных МО выполняется в окне «Список ЛПУ: редактирование» [\(Рисунок 2\)](#page-6-0), доступном по пути «Настройки/ Настройка структуры ЛПУ/ ЛПУ: реквизиты», вкладка «Информация об ЛПУ», поле «ЛПУ из реестра МО», кнопка , на выделенной МО пункт контекстного меню «Редактировать».

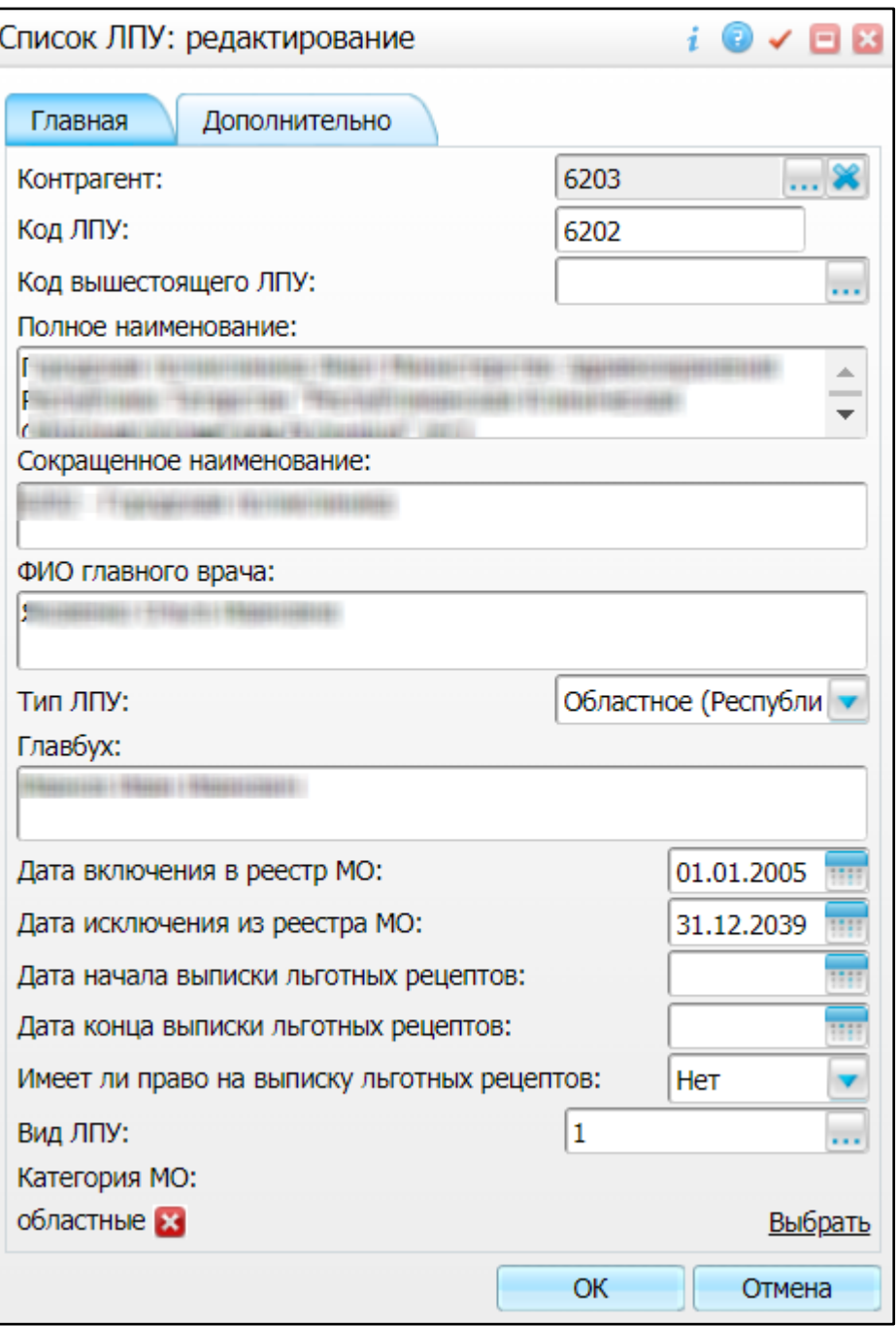

Рисунок 2 – Окно «Список ЛПУ: редактирование»

<span id="page-6-0"></span>В СЭМД «Заключение об установлении факта поствакцинального осложнения» включаются следующие данные МО:

- обязательные данные:
	- наименование медицинской организации. Наименование МО берется из поля «Полное наименование», размещенного на вкладке «Главная» окна «Список ЛПУ: редактирование»;

**Примечание –** В СЭМД включается наименование МО по справочнику ФРНСИ «Реестр медицинских организаций Российской Федерации» (OID «1.2.643.5.1.13.13.11.1461»).

- адрес медицинской организации. Адресные данные берутся из карточки контрагента, связанного с МО. Переход к карточке связанного контрагента из окна «Список ЛПУ: редактирование» выполняется следующим образом: вкладка «Главная», поле «Контрагент», кнопка ..., на выделенном контрагенте пункт контекстного меню «Редактировать», вкладка «Адреса».
- необязательные данные:
	- код ОГРН/ОГРНИП медицинской организации. Код ОГРН/ОГРНИП берется из карточки контрагента, связанного с МО. Переход к карточке связанного контрагента из окна «Список ЛПУ: редактирование» выполняется следующим образом: вкладка «Главная», поле «Контрагент», кнопка ..., на выделенном контрагенте пункт контекстного меню «Редактировать», вкладка «Главная», поле «ОГРН» или «Код ОГРНИП»;
	- код ОКПО медицинской организации. Код ОКПО берется из карточки контрагента, связанного с МО. Переход к карточке связанного контрагента из окна «Список ЛПУ: редактирование» выполняется следующим образом: вкладка «Главная», поле «Контрагент», кнопка  $\Box$ , на выделенном контрагенте пункт контекстного меню «Редактировать», вкладка «Главная», поле «ОКПО»;
	- код ОКАТО медицинской организации. Код ОКАТО берется из окна «Реквизиты ЛПУ» доступного по пути: «Настройки/ Настройка структуры ЛПУ/ ЛПУ: реквизиты», вкладка «Информация об ЛПУ», поле «Код ЛПУ по ОКАТО»;
	- контакты медицинской организации. В качестве контактов МО берутся следующие данные:
		- телефонные номер контрагента, связанного с текущей МО. Переход к карточке связанного контрагента из окна «Список ЛПУ: редактирование» выполняется следующим образом: вкладка «Главная», поле «Контрагент», кнопка  $\cdots$ , на выделенном контрагенте пункт контекстного меню «Редактировать», вкладка «Контакты»;
		- телефонные номера, указанные в окне «Реквизиты ЛПУ», доступном по пути: «Настройки/ Настройка структуры ЛПУ/ ЛПУ: реквизиты», вкладка «Информация об ЛПУ», поле «Телефоны ЛПУ».
	- лицензия медицинской организации. Данные о лицензии МО берутся из следующих полей, размещенных на вкладке «Дополнительно» окна «Список ЛПУ: редактирование»:
- «Лицензия ЛПУ» номер лицензии на осуществление медицинской деятельности;
- «Дата регистрации лицензии» дата регистрации лицензии на осуществление медицинской деятельности;
- «Организация, выдавшая лицензию» наименование организации, выдавшей лицензию на осуществление медицинской деятельности.

<span id="page-8-0"></span>**Примечание** – Поля для ввода данных о лицензии МО настраиваются по необходимости и могут отсутствовать на вкладке «Дополнительно».

#### **2.2 Настройка шаблона приема и услуги**

Для формирования СЭМД «Заключение об установлении факта поствакцинального осложнения» выполните следующие действия:

- добавьте услугу «pvo» по пути: «Словари/ Услуги/ Услуги нашего ЛПУ/ Услуги нашего ЛПУ»;
- добавьте шаблон с кодом «pvo», к которому привязана услуга «pvo Заключение ВК подтверждающее поствакцинальное осложнение», по пути: «Система/ Конструктор шаблонов услуг/ Шаблоны услуг».

Данную услугу необходимо добавить сотруднику через окно «Настройка персонала» [\(Рисунок](#page-9-0) 3) по пути «Настройки/ Настройка персонала».

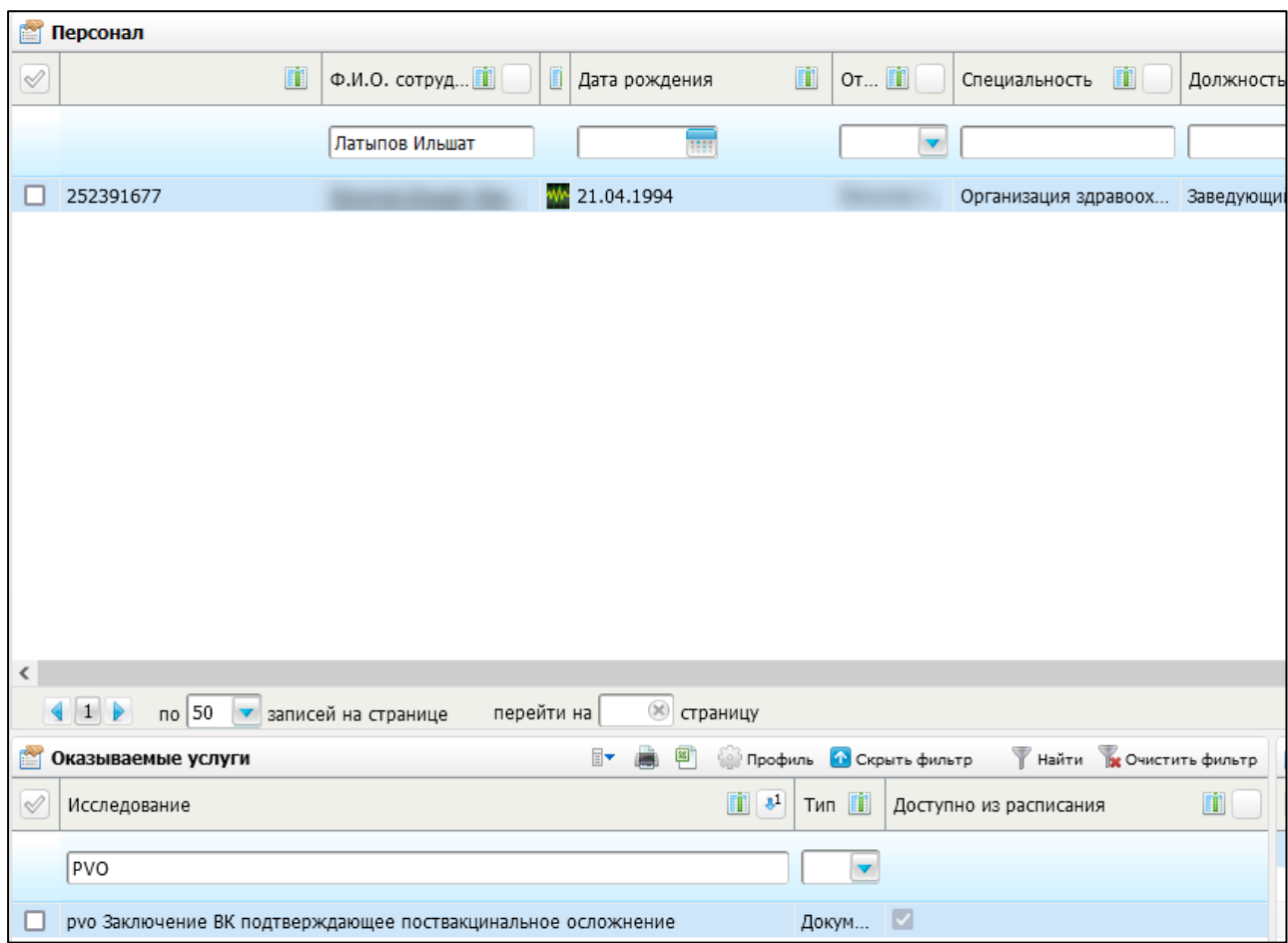

Рисунок 3 – Окно «Настройка персонала»

<span id="page-9-0"></span>На рисунке ниже [\(Рисунок](#page-10-0) 4) отображается вкладка «Заключение», обязательная для формирования СЭМД «Заключение об установлении факта поствакцинального осложнения».

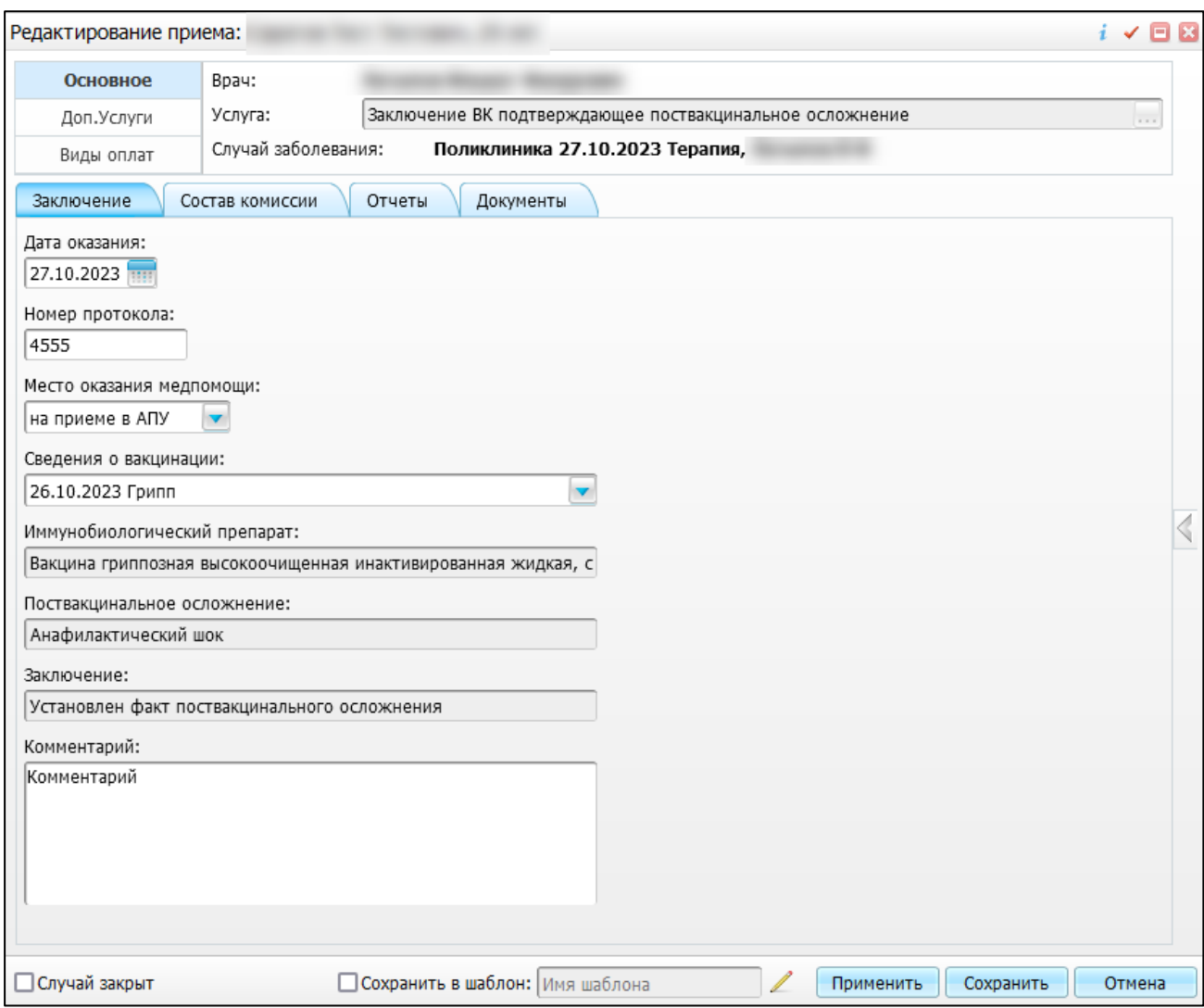

Рисунок 4 – Вкладка «Заключение»

<span id="page-10-0"></span>В таблице ниже представлены параметры обязательных полей вкладки «Заключение» [\(Таблица 1,](#page-10-1) [Таблица 2\)](#page-11-0).

<span id="page-10-1"></span>Таблица 1 – Параметры обязательных полей вкладки «Заключение». Часть 1

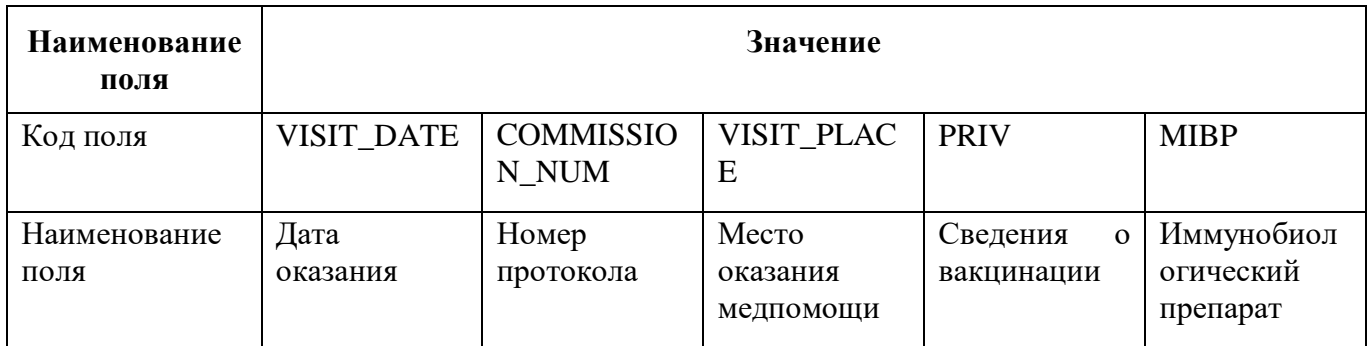

### <span id="page-11-0"></span>Таблица 2 – Параметры обязательных полей вкладки «Заключение». Часть 2

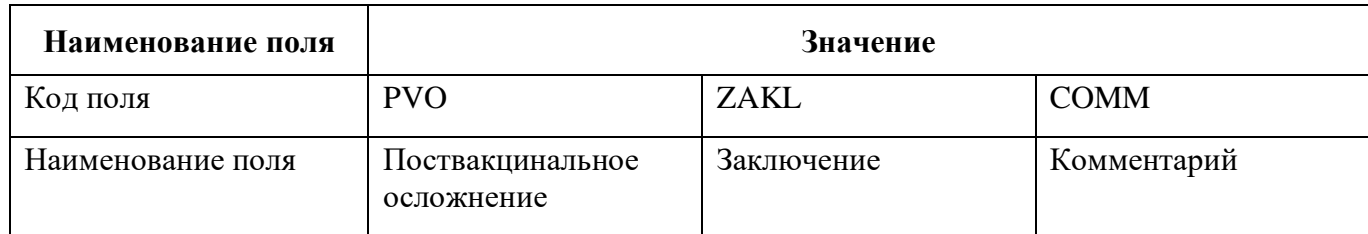

На рисунке ниже [\(Рисунок](#page-11-1) 5) отображается вкладка «Состав комиссии», обязательная для формирования СЭМД «Заключение об установлении факта поствакцинального осложнения».

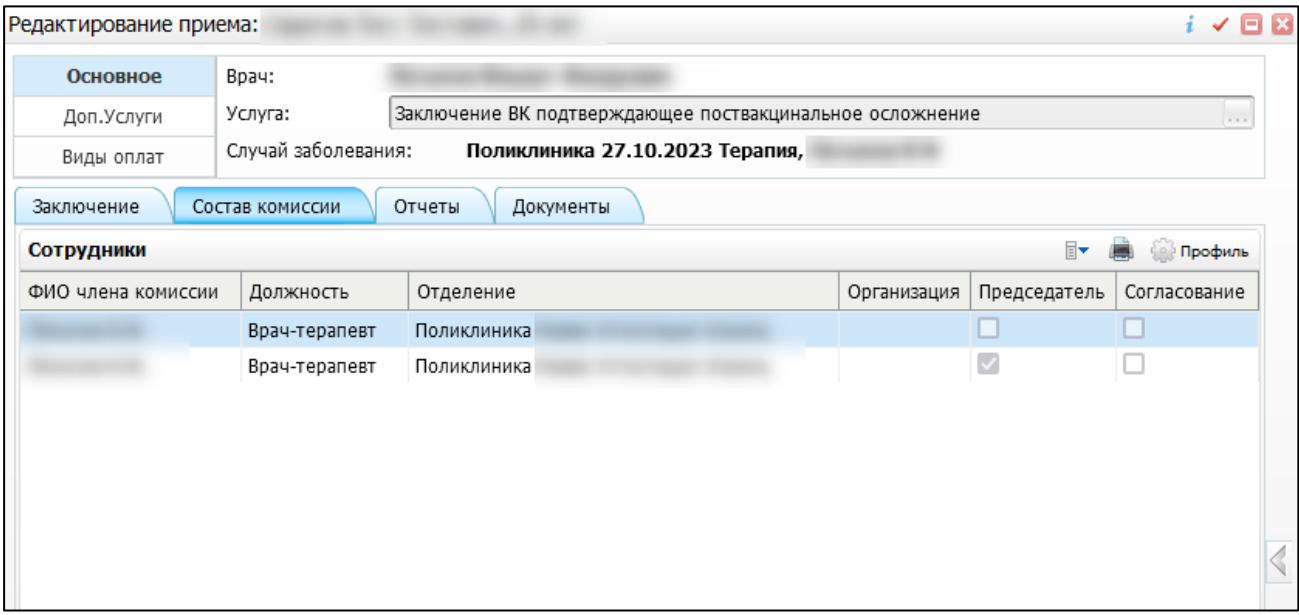

<span id="page-11-1"></span>Рисунок 5 – Вкладка «Состав комиссии»

## **3 Журнал информационного взаимодействия с РЭМД**

<span id="page-12-0"></span>В Системе пользователю доступна возможность просмотра журнала статусов передачи СЭМД в РЭМД.

Чтобы просмотреть журнал, выполните следующие действия:

 выберите пункт главного меню «Аналитика/ РЭМД/ Журнал информационного взаимодействия с РЭМД». Откроется журнал информационного взаимодействия с РЭМД [\(Рисунок 6\)](#page-12-1);

| Период формирования СЭМД с 08.08.2023<br>no 13.08.2023<br>$$ $%$<br>Наименование МО                                              | Вид СЭМД Все<br>Структурное подразделение МО | $\overline{\mathbf{v}}$<br>$\overline{\mathbf{v}}$ | Сотрудник, сформировавший СЭМД<br>Статус передачи СЭМД Все | $*$<br>Пациент<br>$\overline{\phantom{a}}$<br>Ошибки                                    | *<br>Найти<br>Выгрузить в CSV | Очистить     |  |
|----------------------------------------------------------------------------------------------------|----------------------------------------------|----------------------------------------------------|------------------------------------------------------------|-----------------------------------------------------------------------------------------|-------------------------------|--------------|--|
| Период отправки СЭМД на регистрацию с<br>no                                                                                      | Статус подписания                            |                                                    |                                                            |                                                                                         |                               |              |  |
| Журнал информационного взаимодействия с РЭМД<br>Roodius C Rosaam duning To Ouichim duning of<br>$\mathbb{R}$ $\blacksquare$<br>国 |                                              |                                                    |                                                            |                                                                                         |                               |              |  |
| Наименование МО                                                                                                    | Отделение МО                                 | Структурное<br>подразделение<br>MO <sup>"</sup>    | OID Структурного<br>подразделения МО                       | Вид СЭМД                                                                                | Версия<br>СЭМД                | ФИО пациента |  |
|                                                                                                    | Поликлиника                                  | Поликлиника                                        |                                                            | Медицинская справка о допуске к управлению транспортными средствами<br>(СDA) Редакция 1 |                               |              |  |
| $\overline{ }$                                                                                                    | Отделение личевой диагностики                | Отделение личевой<br>диагностики                   | 1.2.643.5.1.13.13.12.2.15.1031.0                           | Протокол инструментального исследования (CDA) Редакция 3                                |                               |              |  |
| l 3                                                                                                    | Кардиологическое отделение №2                | Кардиологическое<br>отделение N92 на 60<br>коек    |                                                            | 1.2.643.5.1.13.13.12.2.15.1031.0 Эпикриз в стационаре выписной (СОА) Редакция 3         |                               |              |  |
| $\overline{4}$                                                                                                    | КДЛ Основная                                 | КДЛ Основная                                       |                                                            | 1.2.643.5.1.13.13.12.2.15.1031.0. Протокол лабораторного исследования (СDA) Редакция 4  |                               |              |  |
| I 5                                                                                                    | КДЛ Основная                                 | КДЛ Основная                                       |                                                            | 1.2.643.5.1.13.13.12.2.15.1031.0 Протокол лабораторного исследования (CDA) Редакция 4   | $\mathbf{H}$                  |              |  |
| 6                                                                                                    | КДЛ Основная                                 | КДЛ Основная                                       |                                                            | 1.2.643.5.1.13.13.12.2.15.1031.0 Протокол лабораторного исследования (СДА) Редакция 4   |                               |              |  |
| l 7                                                                                                    | КДЛ Основная                                 | КДЛ Основная                                       |                                                            | 1.2.643.5.1.13.13.12.2.15.1031.0 Протокол лабораторного исследования (СDA) Редакция 4   |                               |              |  |
| 8                                                                                                    | КДЛ Основная                                 | КДЛ Основная                                       |                                                            | 1.2.643.5.1.13.13.12.2.15.1031.0. Протокол лабораторного исследования (СDA) Редакция 4  |                               |              |  |
| ∎ ہ                                                                                                    | КДЛ Основная                                 | КДЛ Основная                                       |                                                            | 1.2.643.5.1.13.13.12.2.15.1031.0 Протокол лабораторного исследования (СDA) Редакция 4   |                               |              |  |
|                                                                                                    |                                              |                                                    |                                                            |                                                                                         |                               |              |  |

Рисунок 6 – Журнал информационного взаимодействия с РЭМД

<span id="page-12-1"></span> задайте параметры формирования журнала в соответствии с таблицей ниже [\(Таблица](#page-12-2) 3);

<span id="page-12-2"></span>Таблица 3 – Параметры формирования журнала

| Наименование                  | Описание                                                                                                    |
|-------------------------------|----------------------------------------------------------------------------------------------------|
| Период формирования<br>СЭМД с | Дата начала периода формирования СЭМД.                                                                         |
|                               | Выбирается из календаря с помощью кнопки <b>[111]</b> . По умолчанию<br>установлена дата начала текущей недели |
| $\Pi$ <sup>O</sup>            | Дата окончания периода формирования СЭМД.                                                                      |
|                               | Выбирается из календаря с помощью кнопки [111]. По умолчанию<br>установлена дата окончания текущей недели      |
| Вид СЭМД                      | Вид сформированных СЭМД.                                                                                       |
|                               | Выбирается из справочника с помощью кнопки  По умолчанию<br>установлено значение «Все»                         |

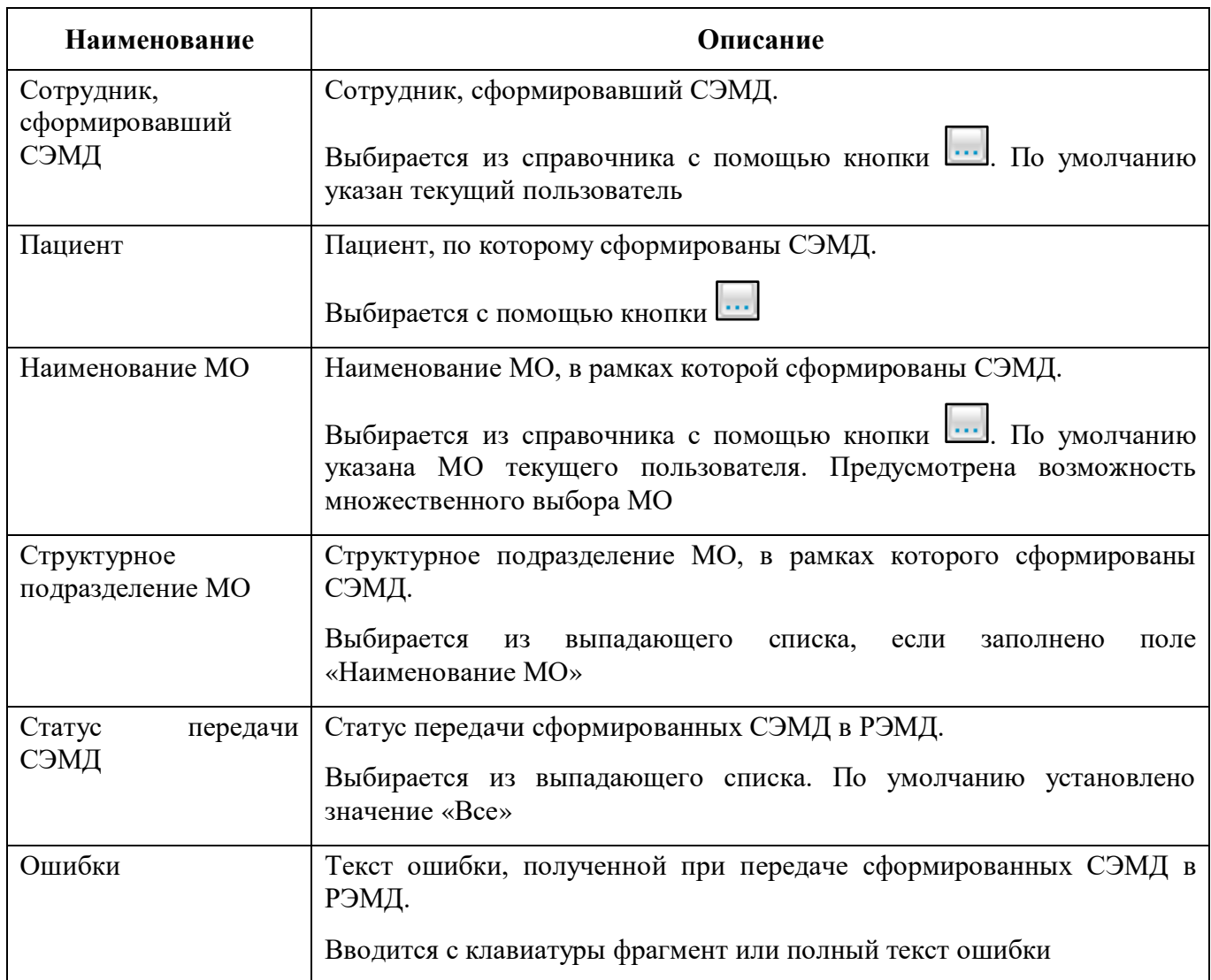

 нажмите на кнопку «Найти». Сформируется журнал по передаче документов в РЭМД [\(Таблица 4\)](#page-13-0) с учетом заданных параметров формирования;

### <span id="page-13-0"></span>Таблица 4 – Столбцы журнала

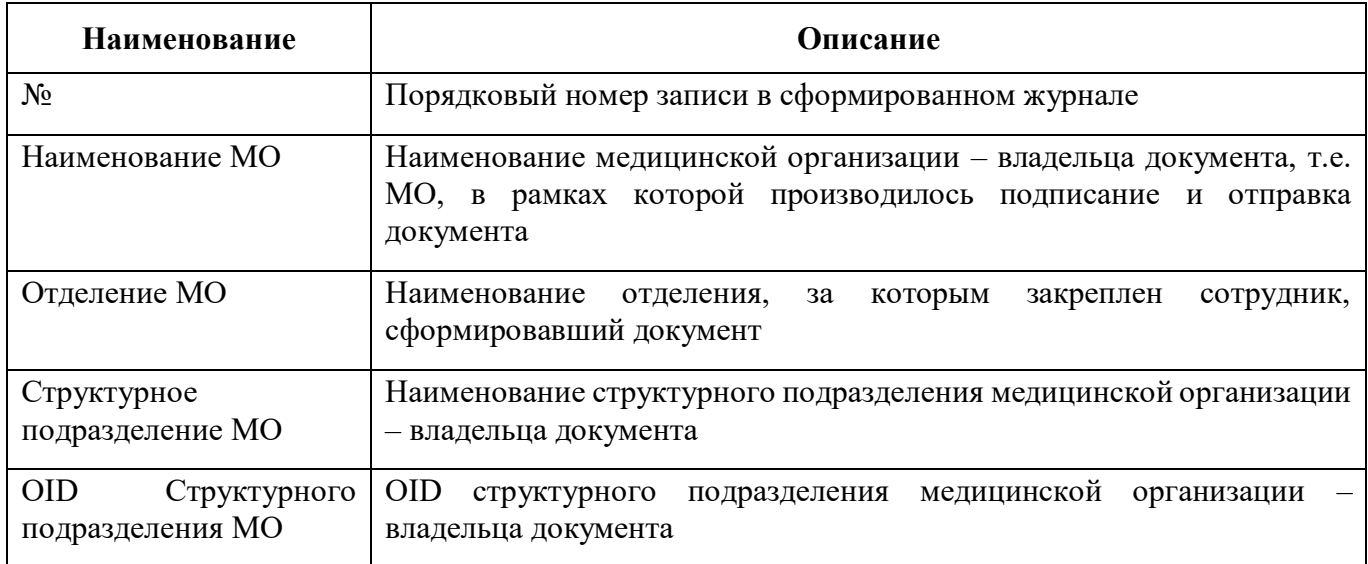

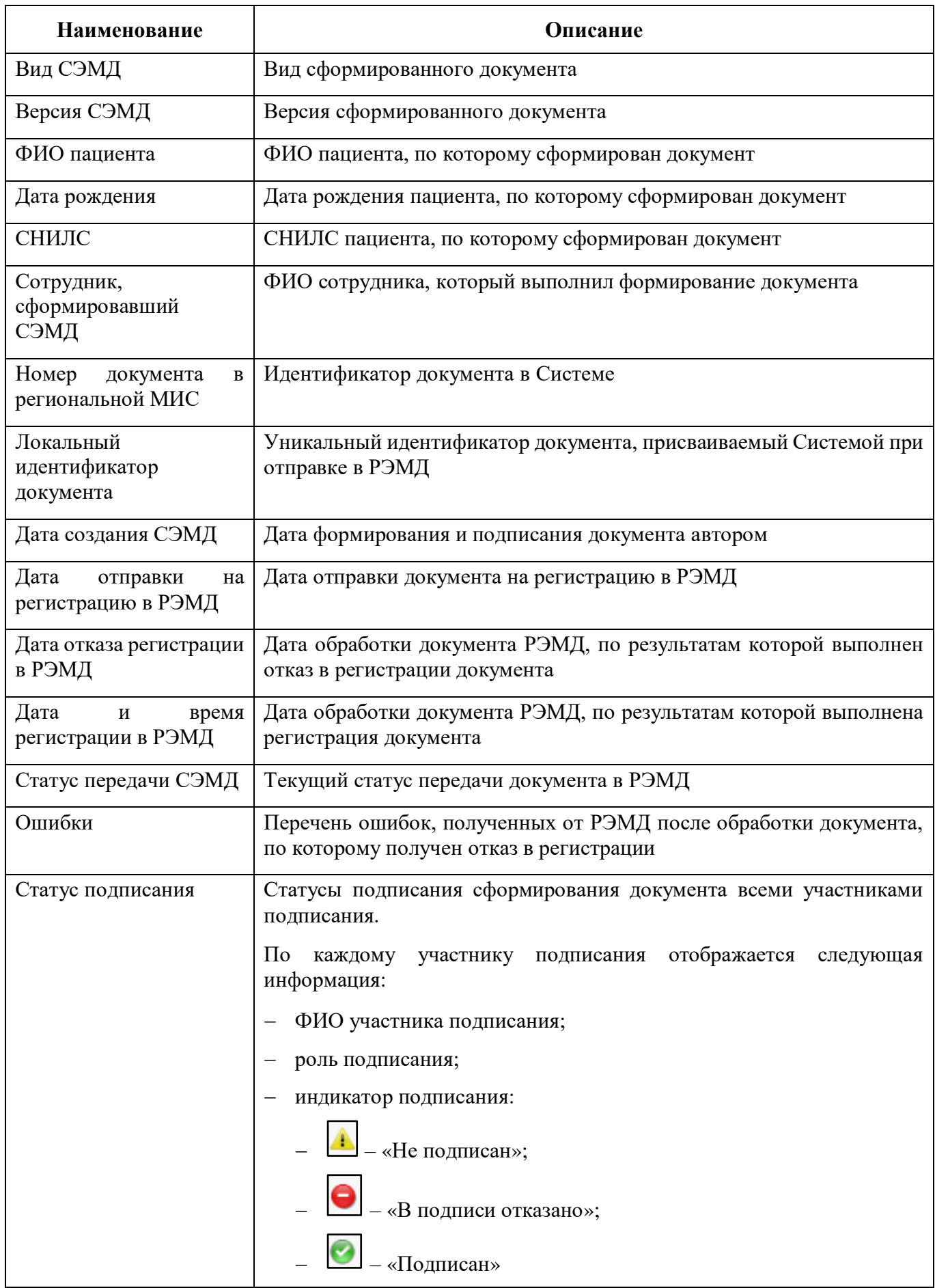

Проанализируйте найденные записи по столбцам «Статус передачи СЭМД», «Ошибки» и «Статус подписания». Устраните причины возникновения ошибок в случае их наличия.

### **4 Сводный отчет по переданным СЭМД**

<span id="page-16-0"></span>В Системе пользователю доступна возможность просмотра сводной информации по СЭМД, отправленным в РЭМД.

Чтобы просмотреть сводный отчет, выполните следующие действия:

 выберите пункт главного меню «Аналитика/ РЭМД/ Сводный отчет по РЭМД». Откроется форма формирования отчета [\(Рисунок 7\)](#page-16-1).

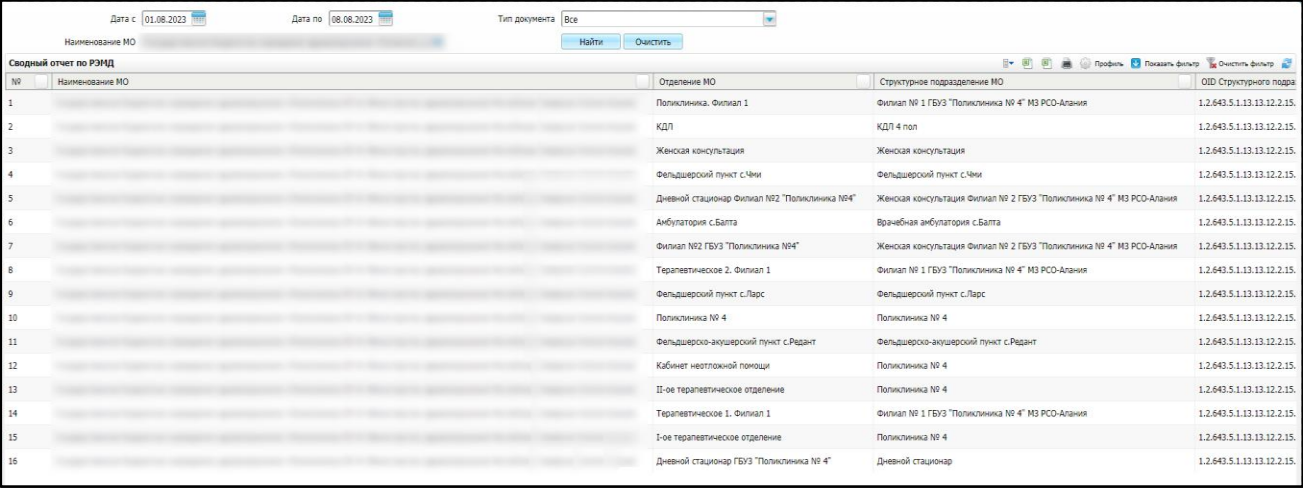

Рисунок 7 – Форма формирования отчета

- <span id="page-16-1"></span> задайте параметры формирования сводного отчета в соответствии с таблицей ниже [\(Таблица 5\)](#page-16-2);
- <span id="page-16-2"></span>Таблица 5 – Параметры формирования сводного отчета

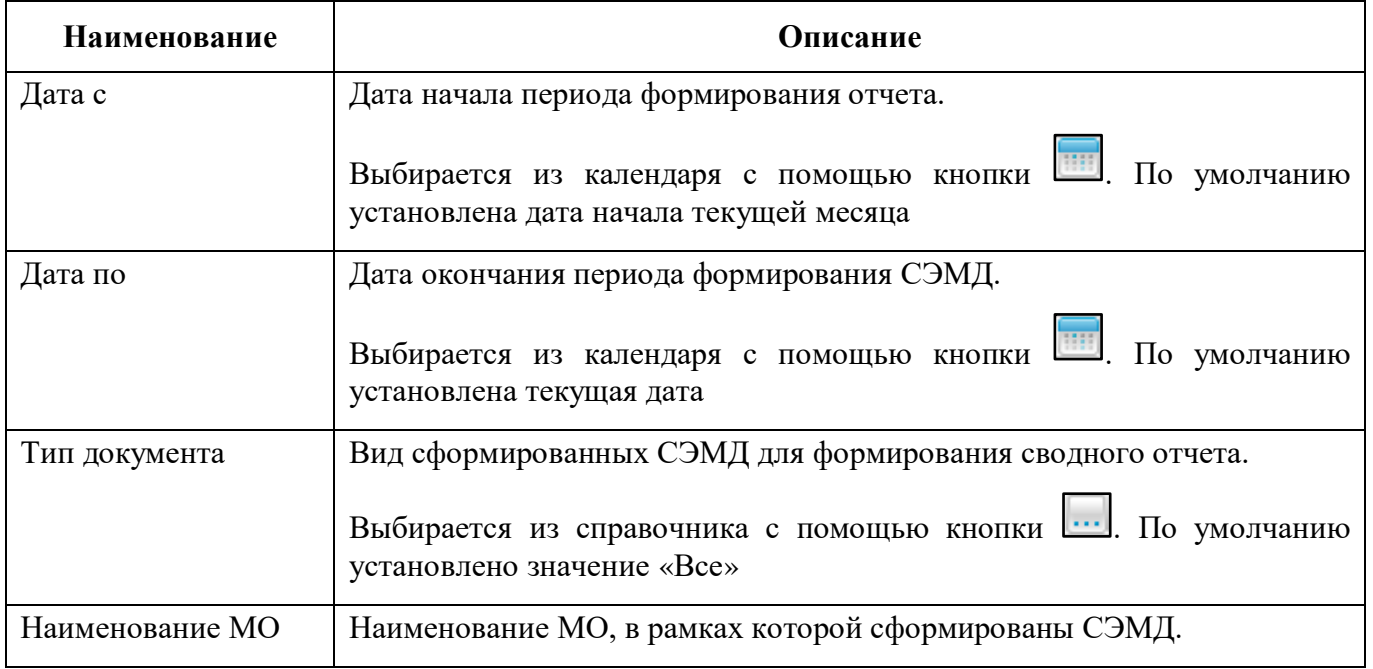

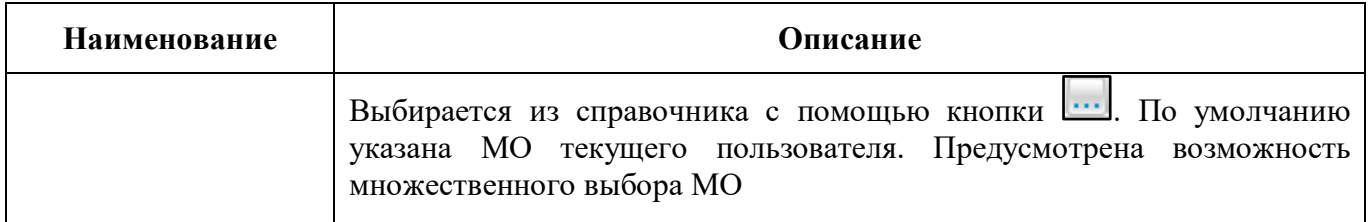

 нажмите на кнопку «Найти». Сформируется сводный отчет по передаче документов в РЭМД с учетом заданных параметров формирования. Описание столбцов сводного отчета представлено в таблице ниже [\(Таблица 6\)](#page-17-0).

<span id="page-17-0"></span>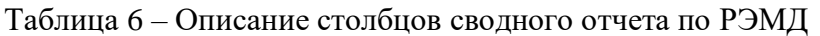

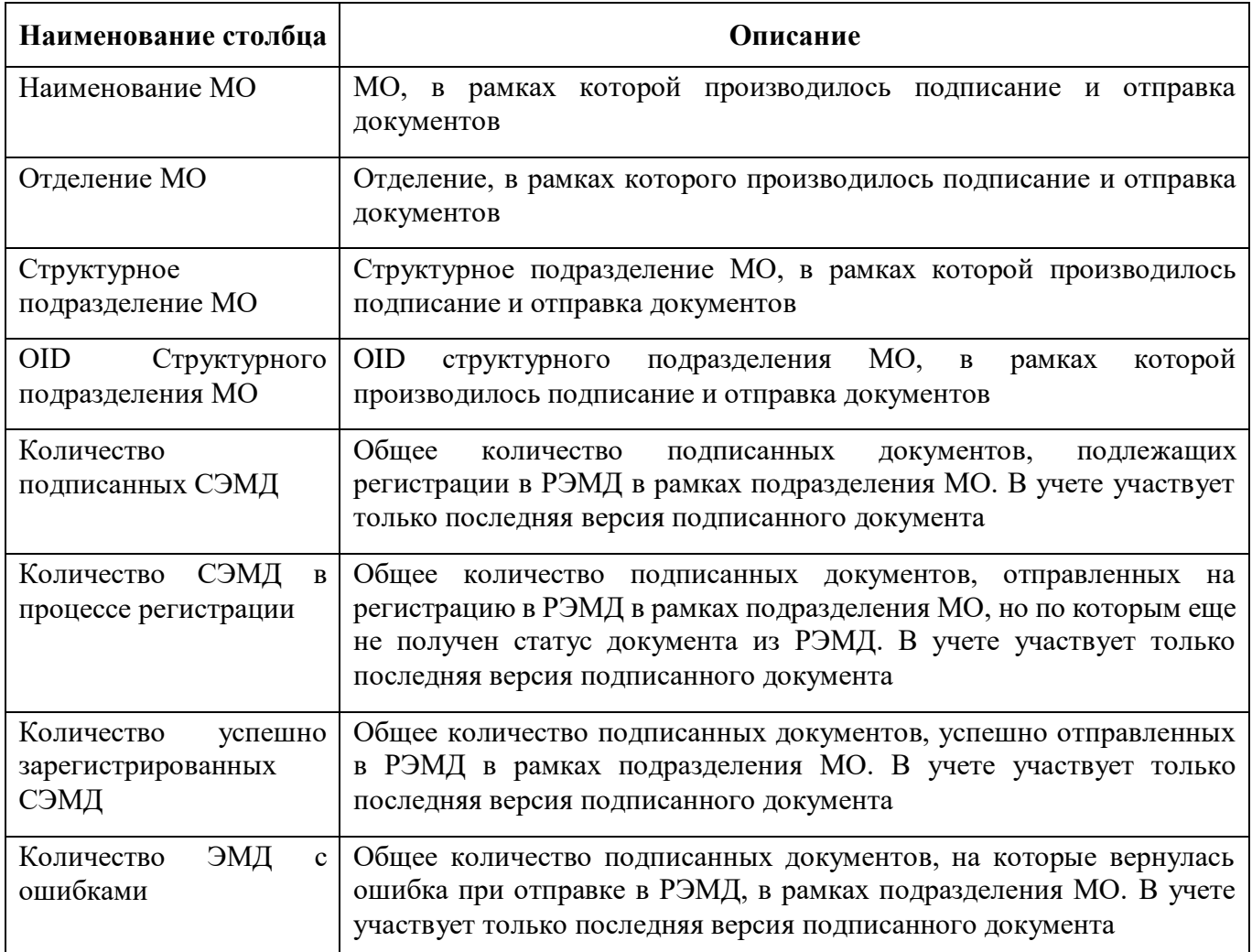

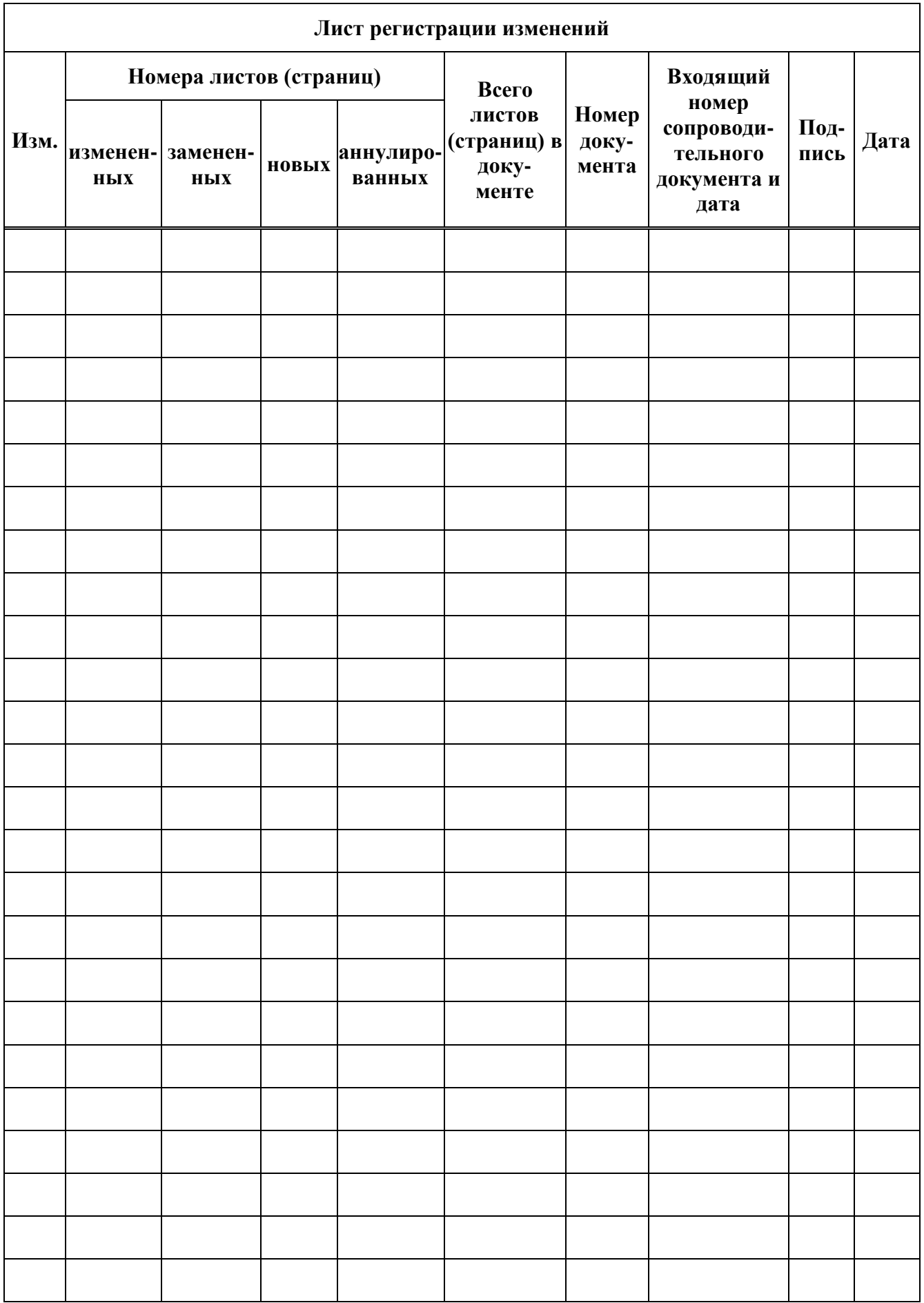